# 付属ソフト「動画コンバーター」

### 動画コンバーターで動画・音楽を読み込める形式に変換する

1 変換する動画・音楽ファイルを読込む

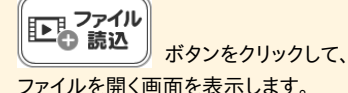

ファイルの保存場所を指定し、変換する動画 ・ 音楽ファイルを選択して、 開く ボタンをクリック します。

読込できる動画のファイル形式 : VOB, AVI, FLV, MPEG1, MOV, MP4

読込できる音楽のファイル形式 : MP3, WAV, M4A, AAC

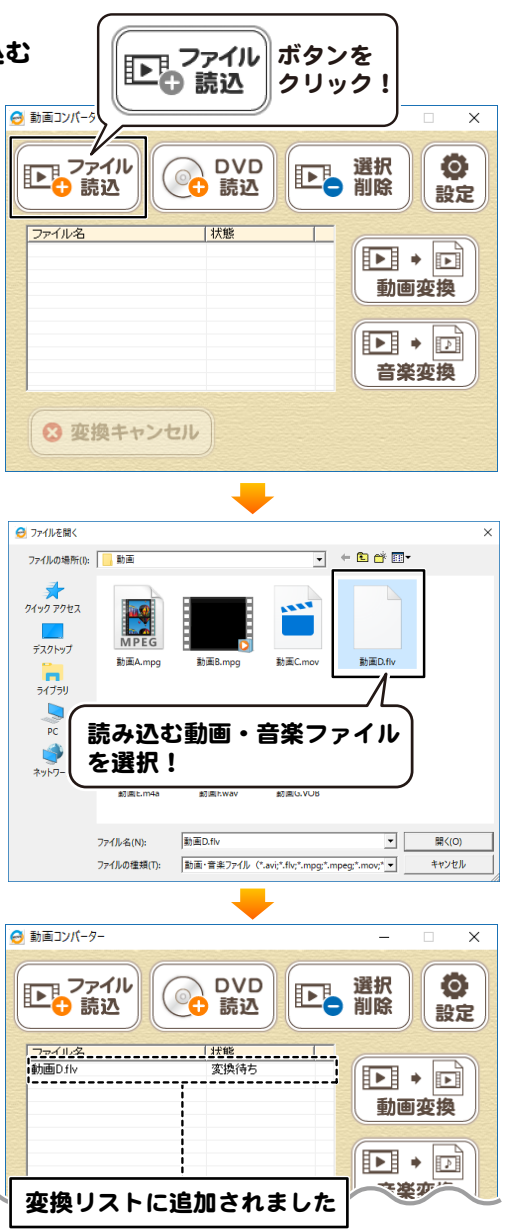

**53**

# 付属ソフト「動画コンバーター」

### 2 動画・音楽の保存先を設定する

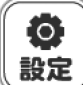

設定 ボタンをクリックして、動画・音楽の 保存先を設定します。

設定画面で、「変換後にフォルダーを開く」に チェックを入れると、変換終了後に保存先の フォルダーが表示されます。

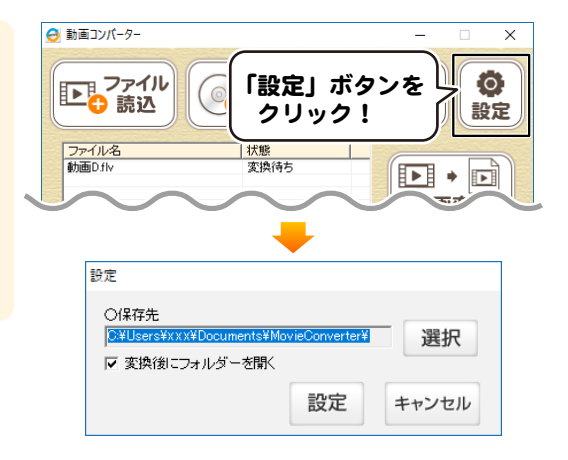

## 3 動画を変換する

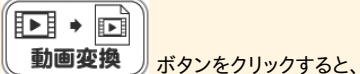

動画の変換が始まります。 「変換が完了しました」の画面が表示されたら、 OK ボタンをクリックします。 変換終了後に保存先のフォルダーが開きます。

変換した動画の保存ファイル形式 : MPEG1 変換した音楽の保存ファイル形式 : WAV

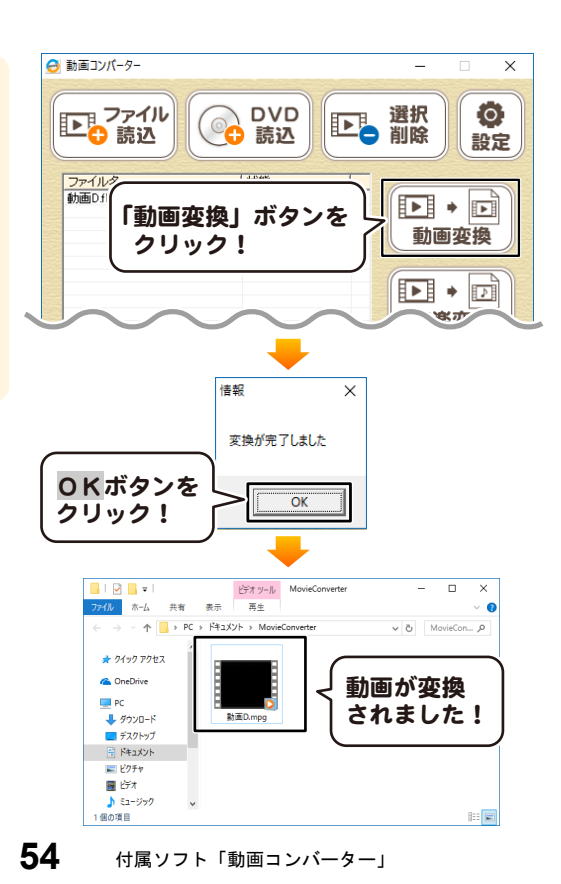

# 付属ソフト「動画コンバーター」

### 動画コンバーター 画面説明

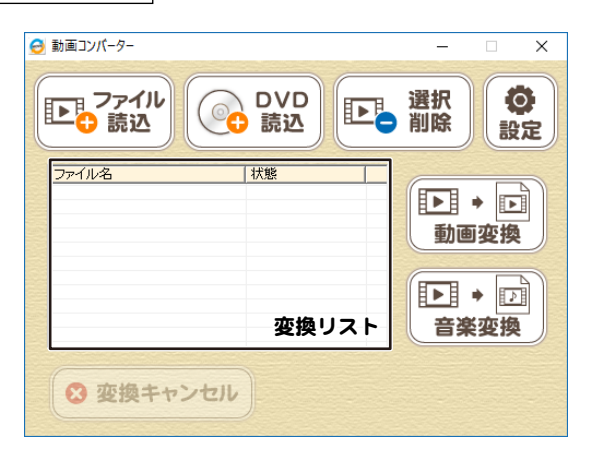

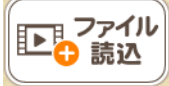

パソコンに保存されている 動画・音楽ファイルから 変換するファイルを読み込みます。

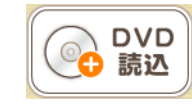

変換リスト

Ð₿ →

音楽変換

四

DVDに保存されている 動画・音楽ファイルから 変換するファイルを読み込みます。

変換リストに表示されている 動画ファイルと、音楽(音声)ファイルを WAVEファイルに変換します。

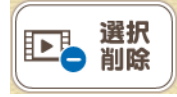

## 変換リストに追加したファイルを リストから削除します。

# ⊡ → 回 動画変換

変換リストに表示されている 動画ファイルをMPEG1ファイルに 変換します。

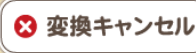

変換をキャンセルします。

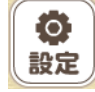

設定画面を表示し、変換したファイルの 保存先を設定します。

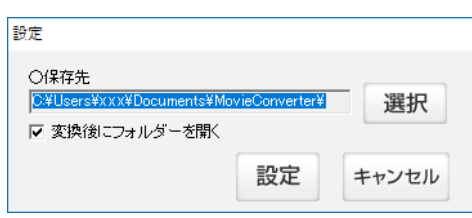

### 保存先

選択 ボタンをクリックして、変換したファイルの保存先を 設定します。

読み込んだ動画・音楽ファイルをリスト表示します。

#### 変換後にフォルダーを開く

チェックを入れると、変換終了後に保存先を開きます。

#### 設定 設定した内容を保存して、設定画面を閉じます。

#### キャンセル

設定した内容を保存せずに、設定画面を閉じます。

**55**

付属ソフト「動画コンバーター」